## **GOVERNMENT OF HARYANA**

## **Department of School Education**

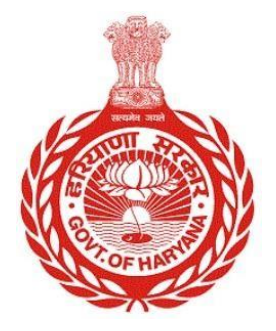

## [Management Information System]

Introduction: The Government of Haryana launched the MIS portal under the education sector with the name DSE MIS Haryana. This Portal is introduced for serving all education officers, teachers, and students to access all technology systems. All the stakeholders who belong to the School Education Department such as Students, teachers, and other education department employees have their logins on the MIS portal and they can access all the services related to the Academic and Administrative purposes in the Department.

## **USER MANUAL FOR SCHOOL HEAD PERFORMANCE RESULT**

**This module will be available in the login id of Principal/ Headmasters and their approvers. User will login to his account and shall follow the steps given below to update the School Head Performance Result: -**

Step 1: - **Login**: User must login to the account on MIS (OneSchool) Portal. User can login through this link<https://mis.oneschoolsuite.com/>

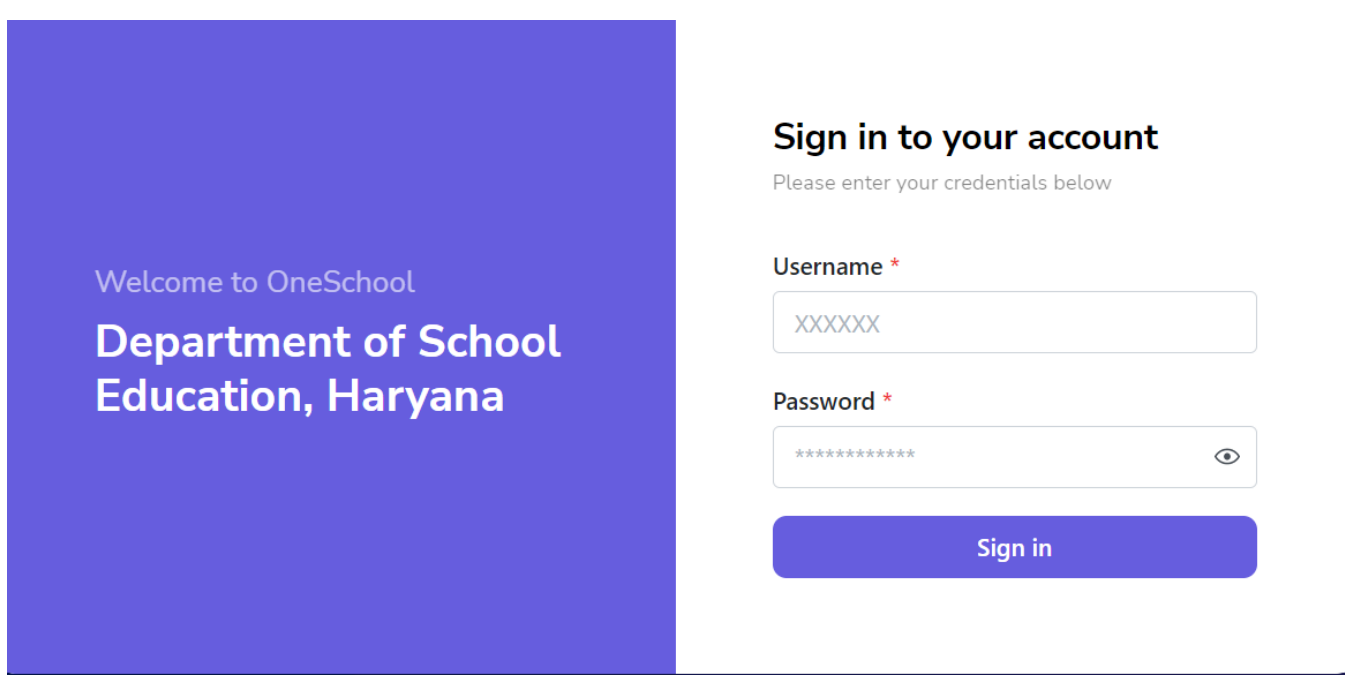

**Step 2: - Navigate to School Head Performance Result**: - To access the School Head Performance Result, go to the left side panel Click on "**My Profile**. "and sub-menu "**Profile Correction Request**" and click on it. From there, select "**School Head Performance Result**." tab

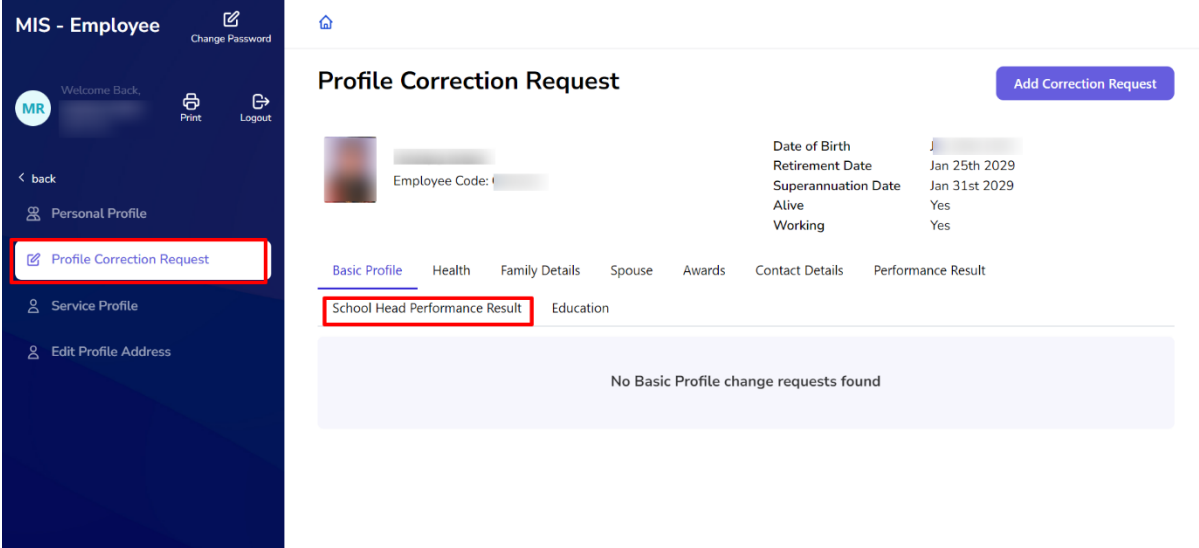

Step 3: - Once you are on the School Head Performance Result page, click on the "**Add New Request**" button.

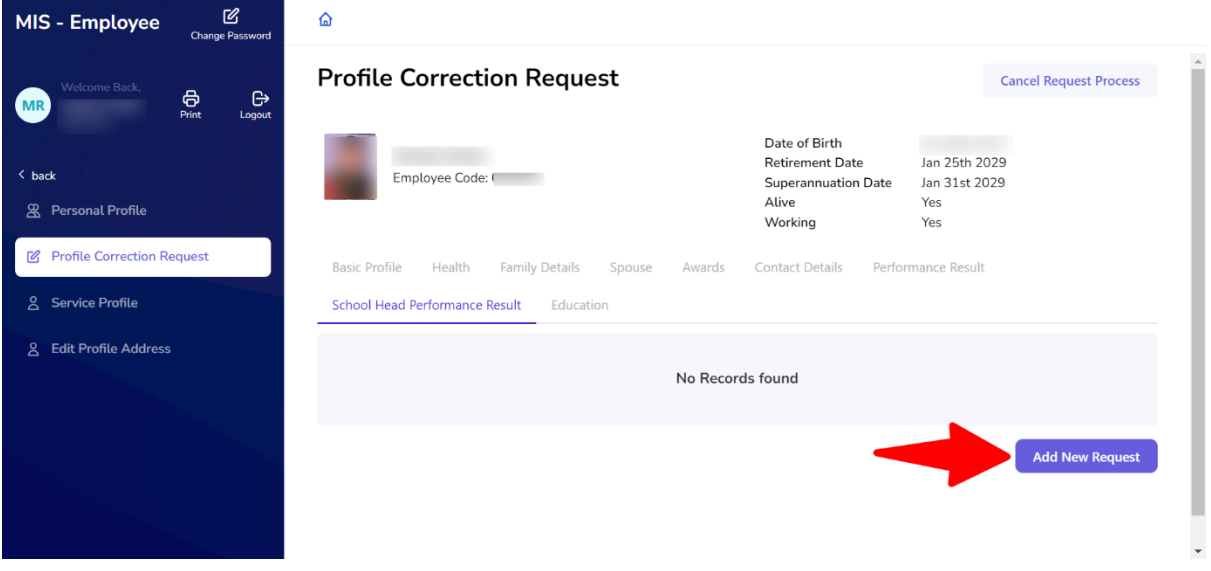

Step 4: - **Update Result Details**: - User need to update the details of the result under the section titled "**Teacher Performance Result**." User have to provide the necessary information and click on the "**Save**" button.

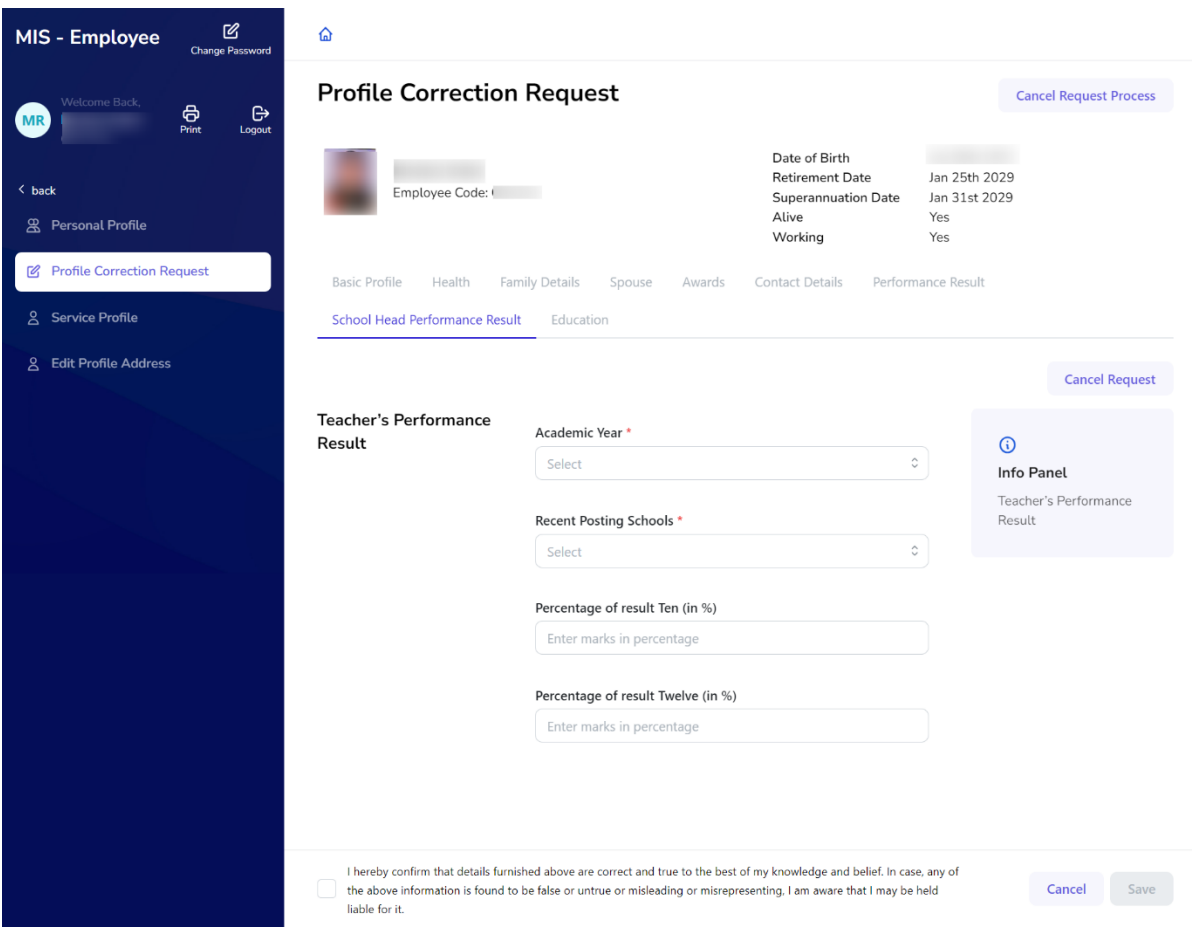

Step 5: - After submitting your request, you will be able to see a summary of your request and its current status. This will help you keep track of the progress of your request.

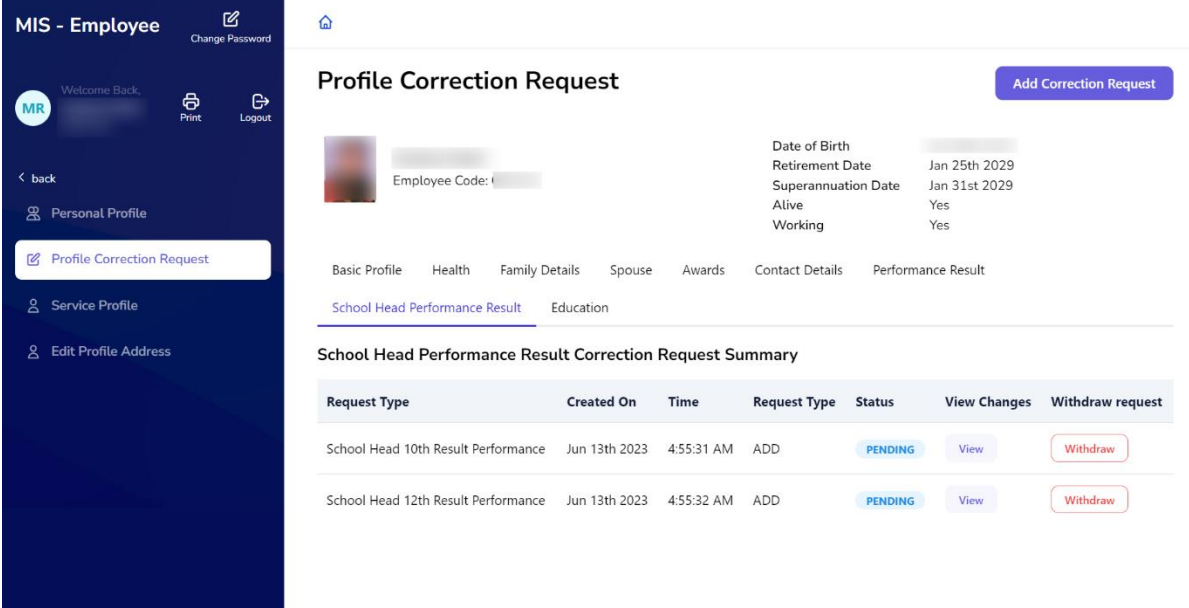